**Manual App, CO<sup>2</sup> Ampel®** Version: 1.3.2 - App States: **Feb, 2021**

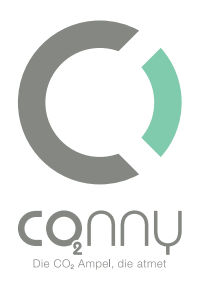

# **CO<sup>2</sup> Ampel®**

# Manual

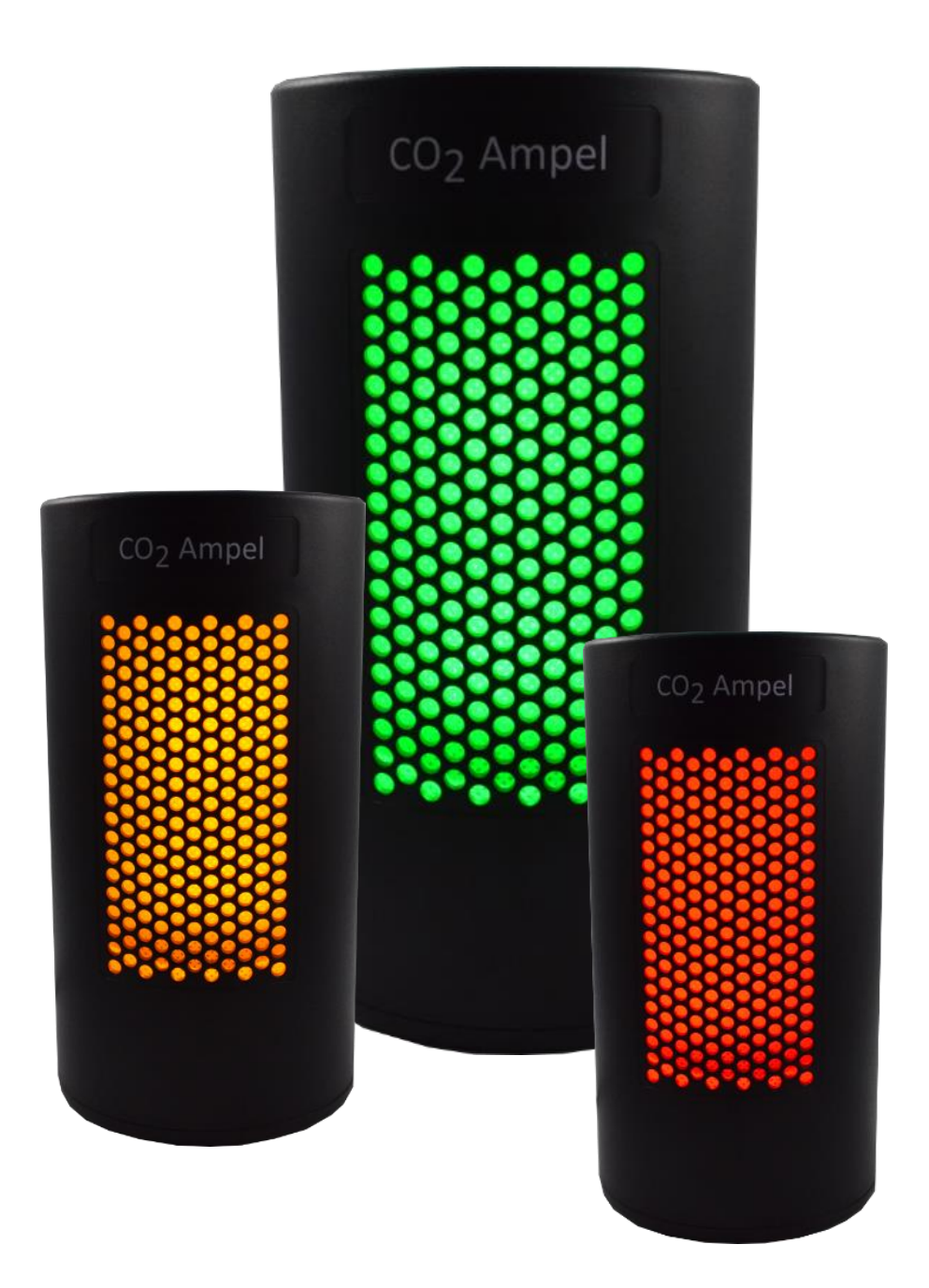

# **Contents**

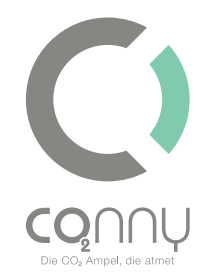

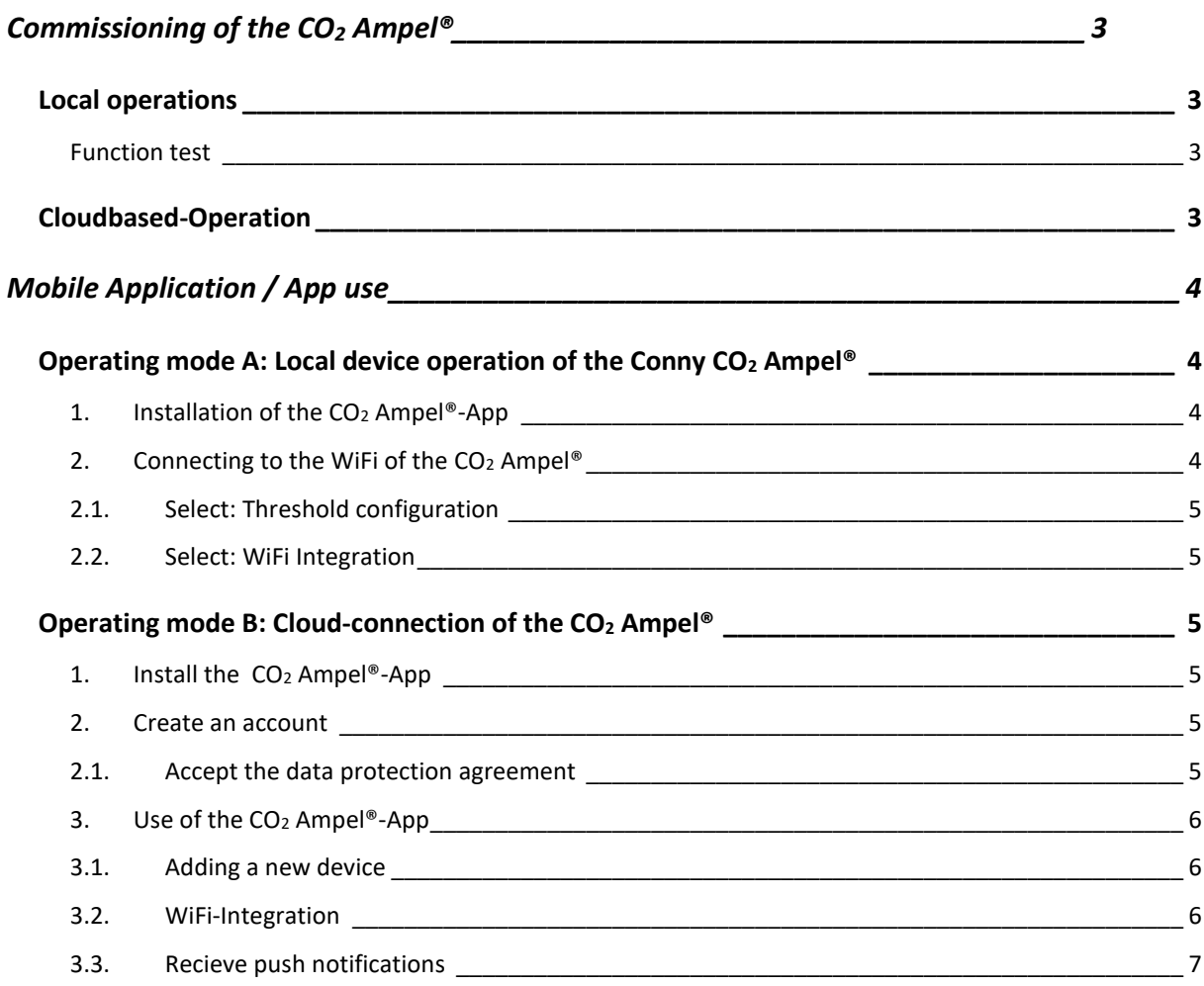

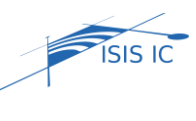

**Manual App, CO<sup>2</sup> Ampel®** Version: 1.3.2 - App States: **Feb, 2021**

# <span id="page-2-0"></span>Commissioning of the  $CO<sub>2</sub>$  Ampel<sup>®</sup>

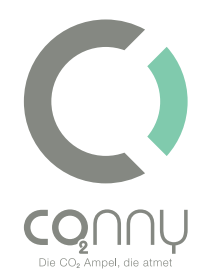

The  $CO<sub>2</sub>$  Ampel® has the option of two operating variants: simple local operation and extended cloud-based operation.

## <span id="page-2-1"></span>Local offline operations

In addition to the  $CO<sub>2</sub>$  Ampel®, you only need a 230V outlet for local operation. Insert the power plug into the outlet. The CO<sub>2</sub> Ampel<sup>®</sup> will light up once, play the signal tone and take in the surrounding air. The  $CO<sub>2</sub>$  concentration is measured and the measured value is displayed in colour according to the current air quality. The coloured display is based on the preset threshold values (see sticker  $CO<sub>2</sub>$  Ampel® / packaging). With the help of the app, the threshold values can be adjusted later (see chapter "Mobile application"). No internet connection of the CO<sub>2</sub> Ampel<sup>®</sup> is necessary for this. If local operations are used, measured data are not saved.

#### <span id="page-2-2"></span>*Function test*

For the function test, please blow frequently into the side openings of the device at a small distance. If there is sufficient  $CO<sub>2</sub>$  exhalation, the  $CO<sub>2</sub>$  Ampel® will then show the exceeded threshold value in colour. After good ventilation, the display of the  $CO<sub>2</sub>$  Ampel changes back to green.

### <span id="page-2-3"></span>Cloud-Operation

For cloud-based operation you need a WiFi router, a stable WiFi connection and the " $CO<sub>2</sub>$ Ampel®" app from the Google Play Store (Android) or App Store (Apple / iOS) (see chapter "Mobile Application")

The cloud-based operation offers the following advantages:

- Adjustment of threshold values in the event of legal changes or personal preferences
- Switching the acoustic signal on / off (when threshold values are exceeded)
- Documentation of measurement data by uploading it to the provided cloud
- Monthly report including visualization

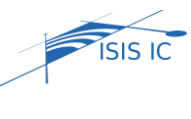

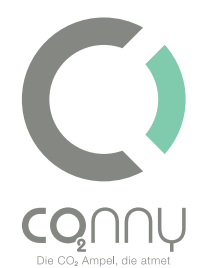

- Grouping of several  $CO<sub>2</sub>$  Ampel® into individual system units (e.g. "ground floor", "School A", "Company B", "open-plan office", etc.)
- Receive push notifications (app usage) when threshold values are exceeded or in case of device failure
- Connect the  $CO<sub>2</sub>$  Ampel® with other devices such as room ventilation and ventilation devices (e.g. HEPA filter) or electric window openers

# <span id="page-3-0"></span>Mobile Application / App use

Please make sure that you have the latest version of the  $CO<sub>2</sub>$  Ampel<sup>®</sup> app installed on your smartphone. Proceed in the same way as when installing the  $CO<sub>2</sub>$  Ampel® app (see chapter: "Installation of the  $CO<sub>2</sub>$  Ampel® app"). If a more recent version is available, the "Update" button appears in the Google Play Store or App Store.

### <span id="page-3-1"></span>Local offline device operation

**A CO<sup>2</sup> Ampel® App Account is not required to operate the device locally.**

### <span id="page-3-2"></span>*1. Installation of the CO2 Ampel®-App*

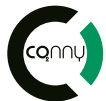

Search in the Apple Store (iOS) or in the Google Play Store (Android) for "CO<sub>2</sub> Ampel®" and download the app via "Download". **Note:** The smartphone must be connected

to the Internet and must not be connected to the WiFi of the CO<sub>2</sub> Ampel®.

### <span id="page-3-3"></span>*2. Connecting to the WiFi of the CO2 Ampel®*

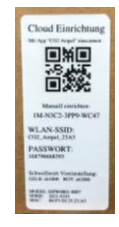

Select the WiFi of your  $CO<sub>2</sub>$  Ampel® in the WiFi settings of your smartphone (Settings  $\rightarrow$  WiFi) and connect to it. [The name and password of your CO<sub>2</sub> Ampel<sup>®</sup> can be found on the nameplate (back / packaging), e.g. "CO2\_Ampel\_F7D8" **see illustration**.] If you receive the message "Your smartphone is not connected to the Internet", **ignore** 

**it**. Note: You are now connected to the WiFi of your CO<sub>2</sub> Ampel® and no longer to the Internet.

Local operation

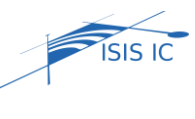

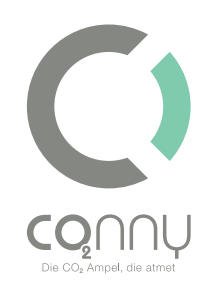

Open your  $CO<sub>2</sub>$  Ampel<sup>®</sup> app and select "local operation". If you are still logged in to your CO<sup>2</sup> Ampel® app account, please log out again or select "local operation" under settings. Auswahl: Live-View

To display the current measured value of your  $CO<sub>2</sub>$  Ampel®, select "Live View".

#### <span id="page-4-0"></span>*2.1. Select: Threshold configuration*

In order to change the preset threshold values (these can be found on the nameplate on the back / packaging), select "Threshold configuration". Here you can select variable threshold values for green / yellow and yellow / red.

#### <span id="page-4-1"></span>*2.2. Select: WiFi Integration*

This selection is required if you want to operate your  $CO<sub>2</sub>$  Ampel<sup>®</sup> in cloud-based operation (see chapter "Operating mode B: Cloud connection") **Please disconnect the WiFi connection between your smartphone and CO<sup>2</sup> Ampel® after successful configuration.**

### <span id="page-4-2"></span>Cloud-connection of the  $CO<sub>2</sub>$  Ampel<sup>®</sup>

**In addition to the CO<sup>2</sup> Ampel®, you need the access data of the respective WiFi into which you want to integrate the CO<sup>2</sup> Ampel®.**

#### <span id="page-4-3"></span>*1. Install the CO2 Ampel®-App*

Search in the Apple Store (iOS) or in the Google Play Store (Android) for "CO<sub>2</sub> Ampel**®**" and download the App via "Download". **Information:** The smartphone must be

connected to the Internet (WiFi / mobile data) and must not be connected to the WiFi of the CO<sup>2</sup> Ampel**®**.

#### <span id="page-4-4"></span>*2. Create an account*

Please open your CO<sup>2</sup> Ampel**®** app and create an account under "Create account". To do this, enter your email address, choose a password and accept the data protection agreement. **Information:** To do this, your smartphone must be connected to the Internet (WiFi / mobile data).

#### <span id="page-4-5"></span>*2.1. Accept the data protection agreement*

A data protection agreement has been sent to your registered email address. Please read it through and confirm it.

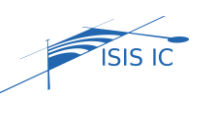

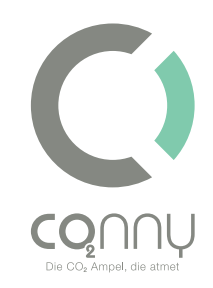

## <span id="page-5-0"></span>*3. Use of the CO2 Ampel®-App*

#### <span id="page-5-1"></span>*3.1. Adding a new device*

- 3.1.1. To add a new device, select "Add" for **iOS** in the lower control bar. For **Android**, select "Add" under Settings.
- 3.1.2. Enter the CO<sup>2</sup> Ampel**®** code manually or scan the QR code. **Information:** To do this, the camera for the CO2 traffic light app must be enabled in the CO2 traffic light app settings.
- 3.1.3. Give your CO<sup>2</sup> Ampel**®** an individual name.
- 3.1.4. Select an existing group or create a new one (**mandatory**)
- 3.1.5. Save your entry. The CO<sup>2</sup> Ampel**®** will now appear under "Devices"

#### <span id="page-5-2"></span>*3.2. WiFi-Integration*

In order for your CO<sup>2</sup> Ampel**®** to communicate with the provided cloud (e.g. enables the receipt of push messages), it must be connected to your WiFi (private or institutional).

3.2.1. Connecting to the CO2 Ampel**®**'s WiFi

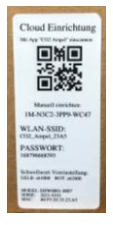

In the WiFi settings of your smartphone (Settings -> WiFi) select the WiFi of your  $CO<sub>2</sub>$ Ampel and connect to it. (The name and password of your  $CO<sub>2</sub>$  Ampel can be found on the type plate (back / packaging), e.g. "CO2\_Ampel\_F7D8" **see figure**). If you receive the message "Your smartphone is not connected to the Internet", **ignore it**.

Note: You are now connected to the CO<sub>2</sub> Ampel WiFi and no longer to the Internet.

- 3.2.2. Open your CO<sup>2</sup> Ampel**®** app
- 3.2.3. Select "lokalen Operation"
- 3.2.4. Select "WiFi integration"
- 3.2.5. Select the WiFi network, in which you wish to integrate your CO<sup>2</sup> Ampel**®** into.
- 3.2.6. Enter the WiFi password *(you can find the password e.g. on the back of the router).*
- 3.2.7. Disconnect the WiFi connection between your smartphone and your CO<sup>2</sup> Ampel**®**.

**Note**: In the specific WiFi settings of the CO<sub>2</sub> Ampel<sup>®</sup> "Connect automatically: Off" so that in future your smartphone does not automatically connect automatically to the WLAN of the CO2 traffic light instead of your private / institutional one.

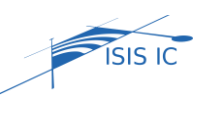

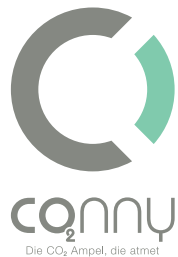

## <span id="page-6-0"></span>*3.3. Recieve push notifications*

If you have successfully connected your CO2 traffic light to your WLAN and this has thus been integrated into the cloud, you will automatically receive push notifications when the set threshold values are exceeded or not reached.

**Please disconnect the WiFi between your smartphone and the CO<sup>2</sup> Ampel® after successful configuration.**

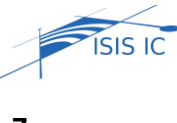